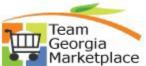

## Ce 9.2.38 eProcurement How to Copy a Shared ePro Template Quick Reference Guide

Use this guide for copying ePro Templates, created by other users that have been shared with you. Templates are useful for quickly creating a requisition containing items that are typically and frequently requested together. Use of templates prevent repetitive entry of item information and expedite order creation and dispatching to vendors.

\*Please remember that Templates should never include contract items (items available from the virtual catalog) as prices and item information are subject to (sometimes frequent) change and, therefore, requests for catalog/contract items should always originate from a cart.

#### Step

Description

1. Sign into PeopleSoft.

| User ID  |  |  |
|----------|--|--|
| 1        |  |  |
| Password |  |  |

2. Navigate to NavBar > Navigator > eProcurement > My Profile > Manage Personal Templates

### My Profile

Manage Personal Templates

Manage Favorites Groups

3. To copy a shared template for use as your own, you will need to click the Copy A Personal Template link as shown below:

| Manage Templates         |                      |
|--------------------------|----------------------|
| Manage Personal          | Templates            |
| Templates                |                      |
| *Template Name           | *Description         |
| 1                        |                      |
| Copy a Personal Template | Return to My Profile |

4. Specify the Requester ID of the user that shared a template with you and click the Select A Template link.

Copy a Personal Template(s)

| Source Templ | ate                |     |
|--------------|--------------------|-----|
|              | Requester BALDRID2 | × Q |
| Tem          | olate Name         |     |
|              | Select a Templat   | te  |

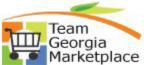

## <sup>Ce</sup>9.2.38 eProcurement How to Copy a Shared ePro Template Quick Reference Guide

5. Click on the link of the template name that was shared with you and that you wish to copy for your personal use.

| Select Template  |         |                     |                         |
|------------------|---------|---------------------|-------------------------|
| Requester BALD   | RID2    |                     |                         |
| Templates        | Persona | lize   Find   💷   🔣 | First 🕚 1-2 of 2 🕑 Last |
| Favorites Groups |         | Description         |                         |
| PASTEL WIDGETS   |         | PASTEL WIDGETS      |                         |
| TEMPLATE TEST 1  |         | TEMPLATE TEST 1     |                         |

6. At this point, you have the option to select the individual lines by clicking the checkbox next to the specific line or select all lines by clicking the Select All/Deselect All link. Once the lines have been selected for copying you will need to specify a Template Name. Then click Copy to Target Template.

| Source Template                 |                                                       |                    |             |                 |         |              |      |
|---------------------------------|-------------------------------------------------------|--------------------|-------------|-----------------|---------|--------------|------|
| Requeste                        | BALDRID2                                              | Q                  |             |                 |         |              |      |
| Template Name                   | PASTEL WIDGETS                                        | PASTEL WIDGETS     | Select a T  | <b>Cemplate</b> |         |              |      |
| Template Items                  |                                                       | Personalize   Find | View All    | ي ال            | First 🧃 | 1-3 of 3 🔍 L | ast  |
| Item Description                | Supplier                                              | Status             | Qty         | Price           | UOM     | Curr         |      |
| PINK WIDGETS                    |                                                       | Active             | 10.0000     | 10.0000         | EA      | USD          |      |
| BLUE WIDGETS                    |                                                       | Active             | 10.0000     | 15.00000        | EA      | USD          |      |
| ✓ IVORY WIDGETS                 |                                                       | Active             | 4.0000      | 25.00000        | EA      | USD          |      |
|                                 | Timothy Swink 404/631-136<br>My Copied Temp From Balo | dridge  × 🔍        |             |                 |         |              |      |
|                                 |                                                       | Personalize   Fi   | nd   View A | AII [ 🖾 ] 🔣     | First   | ④ 1 of 1 ●   | Last |
| Template Items                  |                                                       |                    |             | Price U         | OM C    | urr          |      |
| Template Items Item Description | Supplier                                              | Status Qty         |             |                 |         |              |      |

Specify a Description for your new template – this will appear in your personal template list when creating ePro requisitions.

|                  |          | Q        |                      |           |       |            |      |
|------------------|----------|----------|----------------------|-----------|-------|------------|------|
| Template Items   |          | Personal | lize   Find   View A | u   💷   🔜 | First | ④ 1-3 of 3 | Last |
| Item Description | Supplier | Status   | Qty                  | Price     | NOU   | Curr       |      |
| PINK WIDGETS     |          | Active   | 10.0000              | 10.00000  | EA    | USD        | -    |
| BLUE WIDGETS     |          | Active   | 10.0000              | 15.00000  | EA    | USD        | E    |
| IVORY WIDGETS    |          | Active   | 4.0000               | 25.00000  | EA    | USD        | -    |

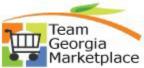

# Ce9.2.38 eProcurementHow to Copy a Shared ePro Template Quick Reference Guide

Click Save.

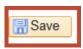

7. Your new template is available on the Create Requisition page under Request Options > Templates.

| Request Options                                                                    |
|------------------------------------------------------------------------------------|
|                                                                                    |
| Web<br>Georgia Virtual Catalogs                                                    |
| Express Item Entry                                                                 |
| Special Requests                                                                   |
| Favorites                                                                          |
| Templates                                                                          |
| ePro Services<br>Fixed Cost Service<br>Variable Cost Service<br>Time and Materials |
| Templates ②                                                                        |

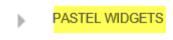